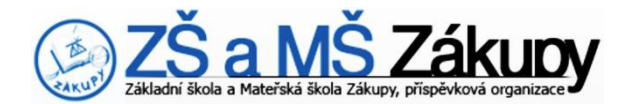

Tento návod Vám pomůže se zorientovat ve webové aplikaci Bakaláři – INTERNETOVÁ ŽÁKOVSKÁ KNÍŽKA.

# **1. Přihlášení se do webové aplikace BAKALÁŘI**

Na webových stránkách školy www.zszakupy.cz klikněte na *ikonu* "Bakaláři" v horní liště stránky, nebo do adresního řádku prohlížeče zadejte bakalari.zszakupy.cz.

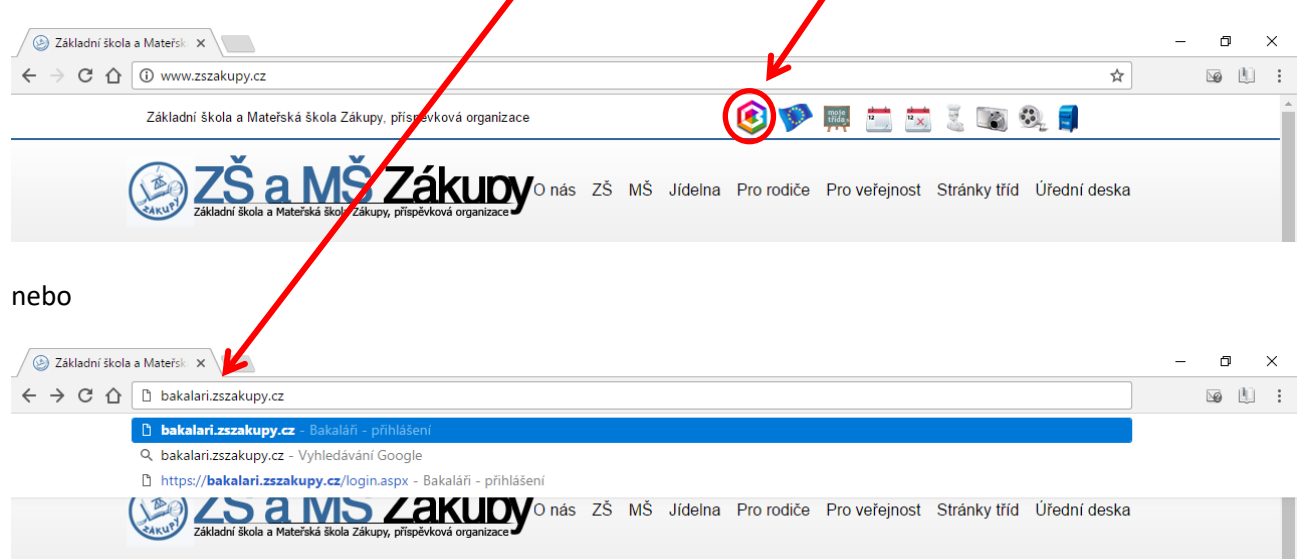

# **2. Zadání přístupových údajů**

Na přihlašovací stránce zadejte přihlašovací údaje, které jste obdrželi a klikněte na tlačítko "Přihlásit" (pozor na zadávání číslice 0 a velkého písmene O a malé písmeno l a číslice 1).

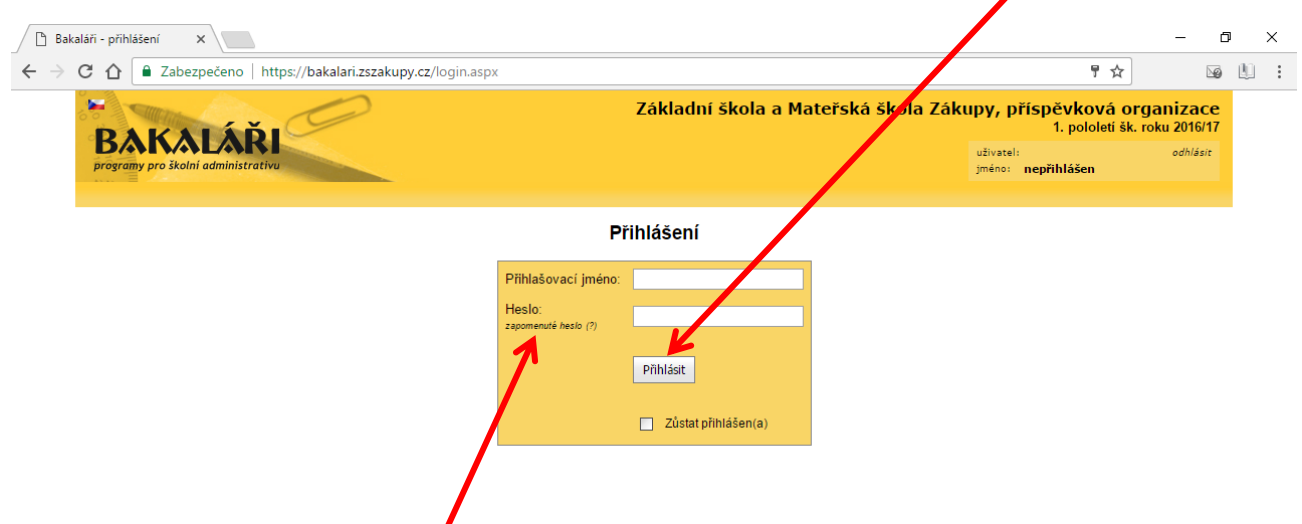

Přístupové údaje pro rodiče (zákonného zástupce) a žáka jsou rozdílné. Při ztrátě použijte odkaz "zapomenuté heslo" a v e-mailu najdete postup pro přihlášení nebo kontaktujte třídního učitele.

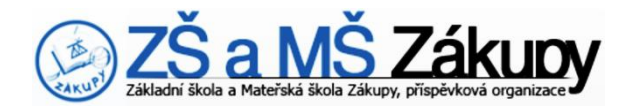

# **3. Úvodní stránka**

Po přihlášení do systému se zobrazí úvodní obrazovka, kde jsou aktuální informace pro daného žáka.

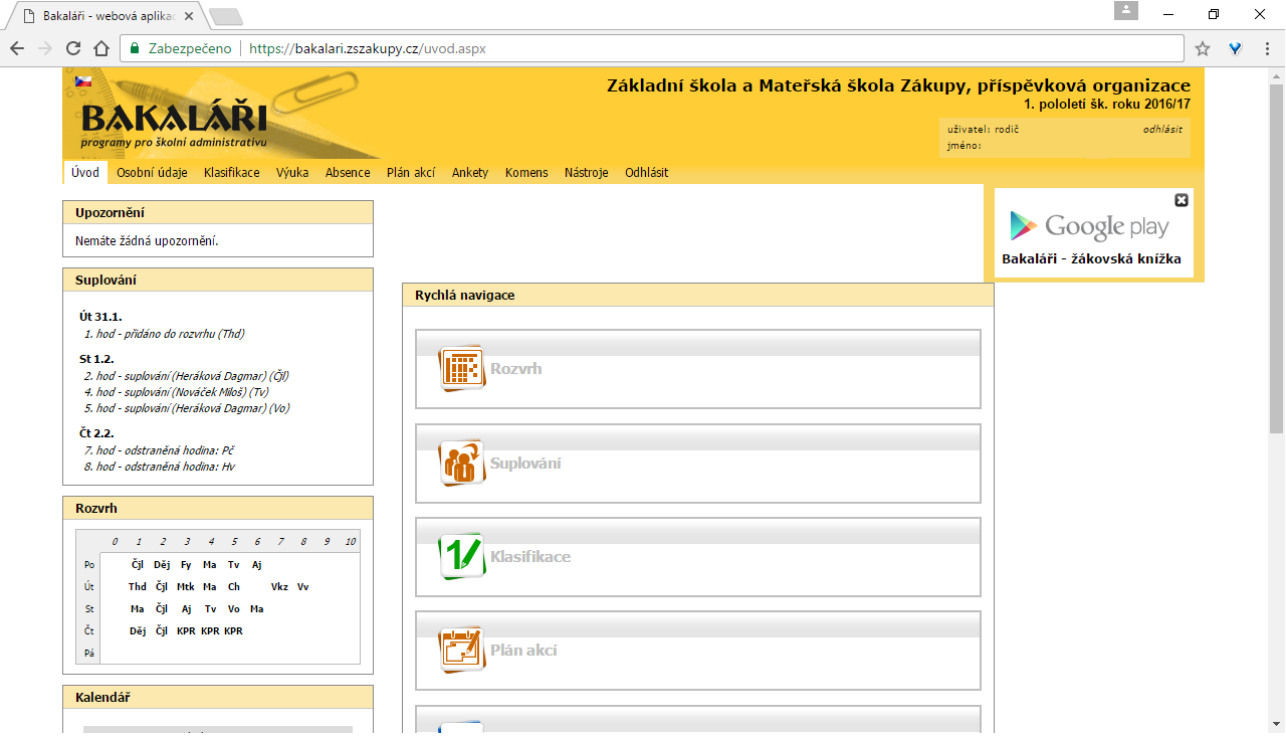

Panely pro rychlou informaci o nejdůležitějších událostech je možné tažením myší rozmístit na úvodní stránce dle vlastního uvážení.

#### **Popis navigační lišty:**

- **Úvod** návrat na úvodní obrazovku z jakékoliv části aplikace.
- **Osobní údaje** kontrola osobních údajů dítěte i rodičů. V případě změn, prosím, informujte třídního učitele, abychom měli Vaše údaje aktuální.
- **Klasifikace** umožňuje nahlédnout do průběžné klasifikace (Klasifikace Průběžná klasifikace), pololetní klasifikace (Klasifikace - Pololetní klasifikace) a rovněž zde naleznete přehled výchovných opatření vašeho dítěte (Klasifikace - Výchovná opatření).
- **Absence** přehled o absenci dítěte. Ikona vpravo nahoře "i" zobrazí legendu.
- **Rozvrh** aktuální rozvrh, tedy rozvrh daného týdne včetně případných změn v suplování, a také rozvrh stálý.
- **Plán akcí** zde najdete přehled akcí školy. Jsou zobrazeny pouze akce týkající se vaší třídy.
- **Ankety** zde můžete sledovat právě probíhající ankety.

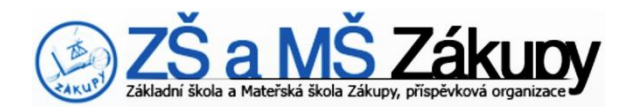

- **Komens** Komunikační systém školy. Zde mají rodiče možnost odeslat zprávu třídnímu učiteli v případě oznámení absence dítěte (Komens - Poslat zprávu - ze seznamu příjemců vybrat třídního učitele). Tato zpráva má stejnou hodnotu jako telefonické nebo jiné ohlášení nepřítomnosti žáka. Absence musí být vždy písemně omluvena v omluvném listě. Rovněž lze touto cestou omluvit žáka z aktivní účasti v hodině tělesné výchovy ze zdravotních důvodů – tj. žák je přítomen v hodině tělesné výchovy, ale necvičí (Komens - Poslat zprávu - ze seznamu příjemců vybrat učitele tělesné výchovy). Tuto omluvenku je třeba zaslat nejpozději do 7:30 hod. daného dne. **Nástěnka** umožňuje zobrazovat informace od třídního učitele nebo vedení školy.
- **Nástroje** nabízí možnost změny hesla, přehled vašeho přihlašování, nastavení barevného vzhledu, možnost sloučení více účtů (v případě, že máte na škole více dětí) do jednoho tak, aby bylo možné přecházet mezi jednotlivými účty bez nutnosti zadávat přihlašovací údaje. Mezi spojenými účty se pak lze přepínat pomocí malého odkazu vedle jména vpravo nahoře. (Nástroje - Spojení účtů - Spojit s dalším účtem - zadat přihlašovací údaje druhého účtu).
- **Odhlásit** po skončení práce s aplikací se nezapomeňte vždy odhlásit. Odkaz pro odhlášení je také vpravo nahoře.

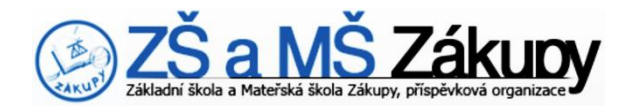

### **4. Mobilní aplikace**

Po prvním přihlášení je vpravo nahoře umístěn reklamní odkaz na stránky Google Play, kde naleznete informace o stažení a instalaci aplikace.

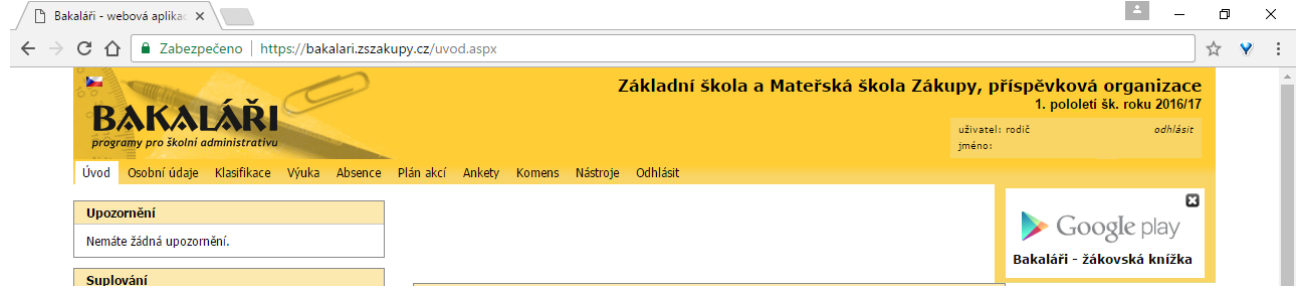

Pro přihlášení do aplikace použijte stejnou adresu serveru jako v adresním řádku vašeho prohlížeče: **bakalari.zszakupy.cz**. **Login** a **heslo** použijete stejné jako pro dosavadní internetovou verzi Bakalářů.

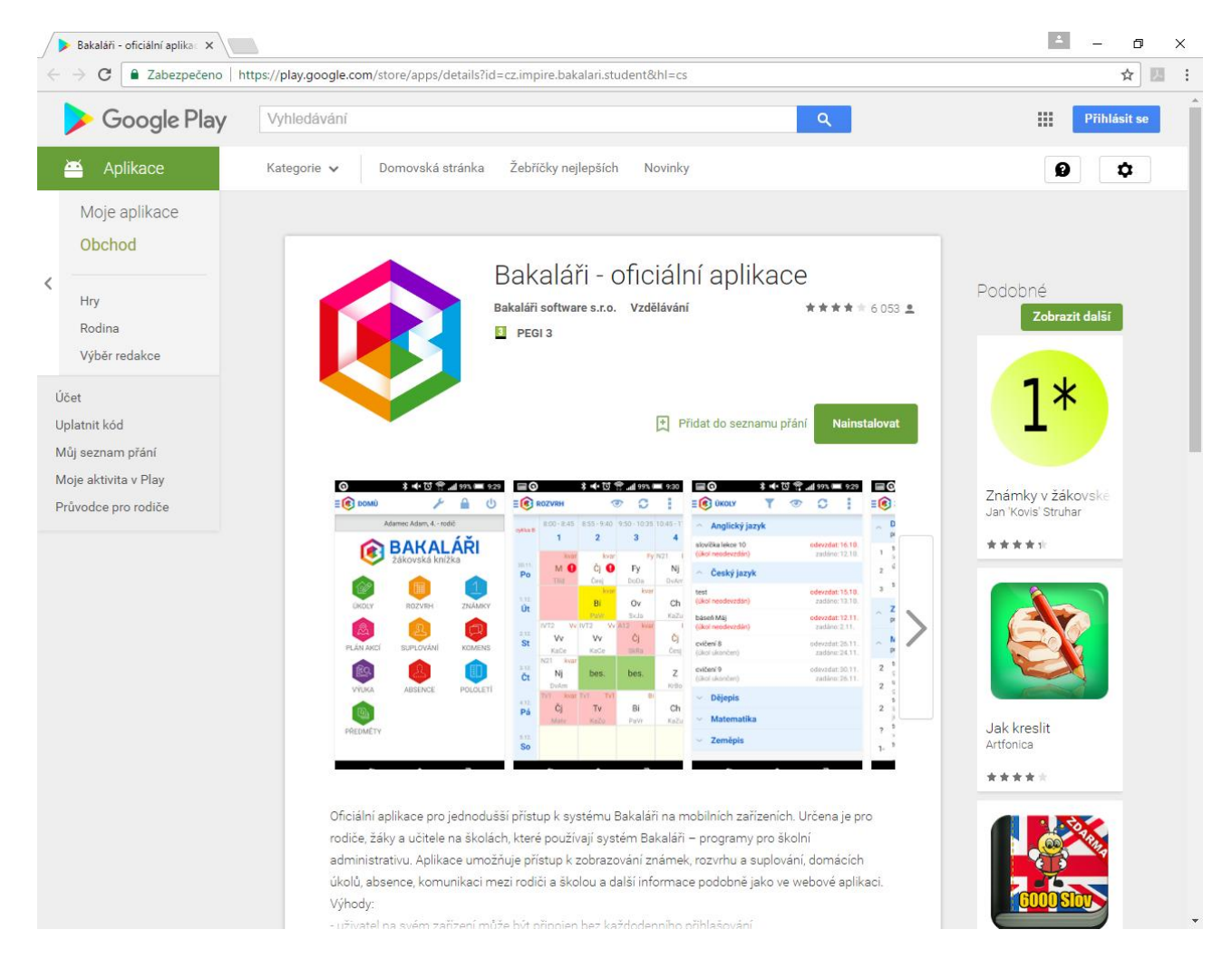